### **INSTRUCCIONS D'INSTAL·LACIÓ I DE CONFIGURACIÓ DE LA CONNEXIÓ A INTERNET AMB WINDOWS 95/98**

(Darrera modificació: novembre 2004)

#### **1. Introducció**

El sistema operatiu Windows 95/98 ja porta incorporats tots els components necesaris per connectar-se a Internet mitjançant un modem analògic. En aquest manual us indiquem les opcions bàsiques de configuració d'un accés a Internet amb el nostre servidor així com la configuració del Microsoft Internet Explorer.

#### **2. El component de Windows 95/98 Acceso telefónico a redes**

Per començar, comproveu si teniu instal.lat el component d'**Acceso telefónico a redes**: feu doble clic a **Mi PC**, i comproveu que hi hagi a dins una carpeta anomenada **Acceso telefónico a redes**. Si és així, passeu al punt 3 d'aquest manual, Si per contra no és així, feu doble clic a **Panel de control** i després a **Agregar o quitar programas**. Seleccioneu la pestanya **Instalación de Windows**.

Seleccioneu **Comunicaciones** i després **Detalles...**:

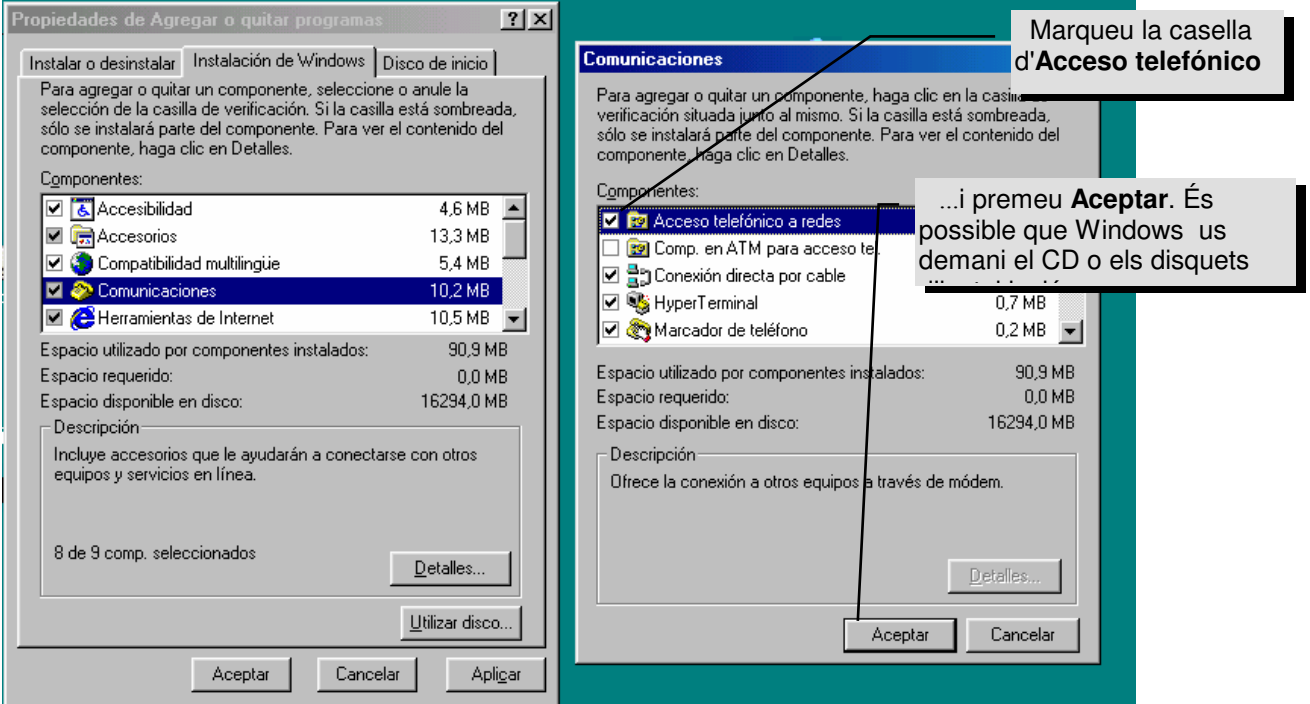

## **3. Adaptadors i protocols necessaris per a la configuració de la xarxa**

Haureu de comprovar si teniu instal·lats els components de Windows 95/98 necessaris per a l'establiment la connexió telefònica. Els que són imprescindibles són el Protocol **TCP/IP** i el Component de Windows 95/98 **Adaptador de Acceso telefónico a redes**.

Fent doble clic a **Mi PC**, a **Panel de control** i després a **Red**, se li obrirà una finestra similar a aquesta. Pot haver-hi components que no apareguin si no teniu una Xarxa d'àrea Local; no us preocupeu, els necessaris són els esmentats abans:

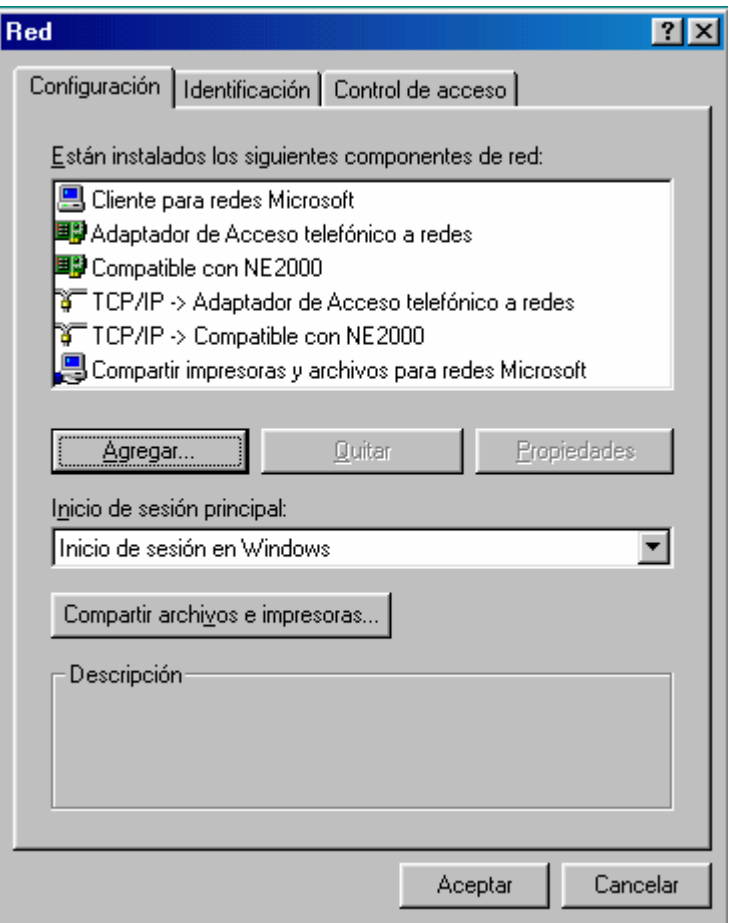

Comproveu que teniu instal·lat el protocol "**TCP/IP**". Segons com sigui la vostra configuració de xarxa aquest protocol pot aparèixer com "**TCP/IP**" o bé com "**TCP/IP** → **Adaptador de Acceso telefónico a redes**". Si el protocol no surt enlloc, premeu **Agregar...**:

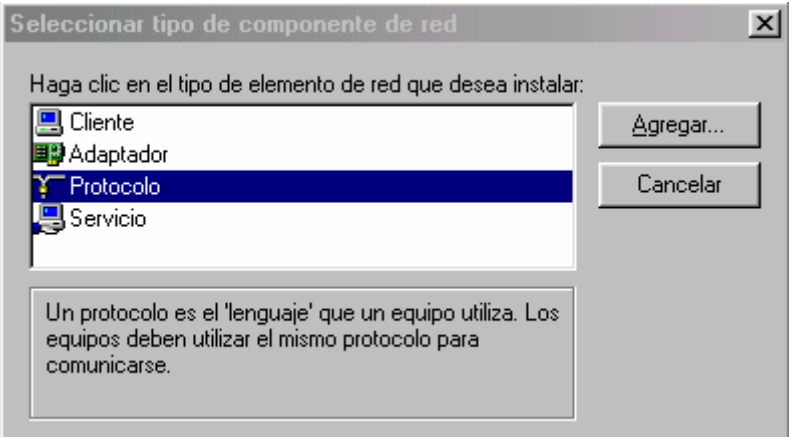

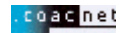

Seleccioneu **Protocolo** i premeu **Agregar...**.

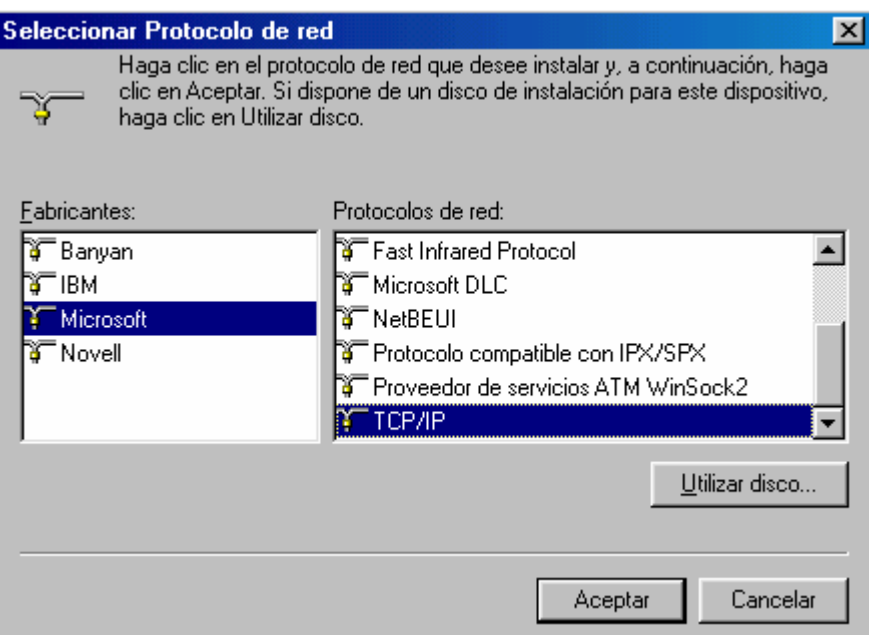

Seleccioneu **Microsoft** i **TCP/IP**, premeu **Aceptar**. És possible que necessiteu el CD o disquets d'instal·lació de Windows 95/98. Finalitzat el procés de còpia de fitxers, el protocol **"TCP/IP**" apareix a la llista d'elements de xarxa. **És important no tenir repetides dues còpies idèntiques del TCP/IP per tal que la connexió funcioni** (segons com sigui la vostra configuració de xarxa pot tenir un *TCP/IP* <sup>→</sup> *Compatible ...* i un *TCP/IP* <sup>→</sup> *Adapatador de Acceso telefónico a redes*, sense que això comporti cap problema).

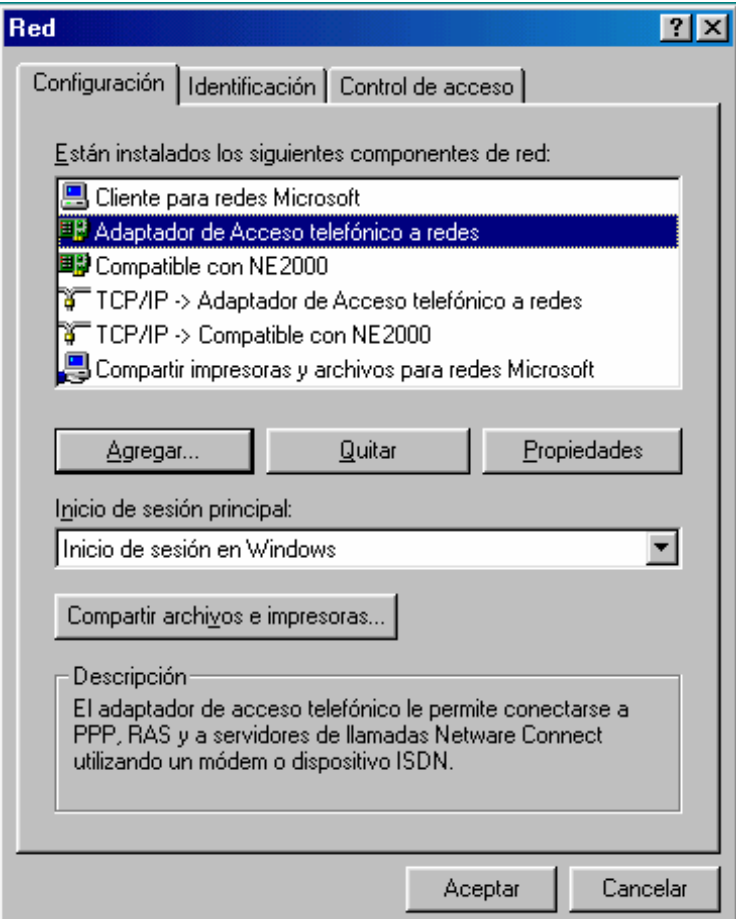

Un cop instal·lat el protocol **TCP/IP** seleccioneu l'element **Adaptador de Acceso telefónico a redes** de la llista i premeu el botó **Propiedades**.

Seleccioneu la pestanya **Enlaces**. A la llista que apareix hi heu de tenir marcat només el protocol **TCP/IP**. Si hi apareixen d'altres elements marcats, desmarqueu-los:

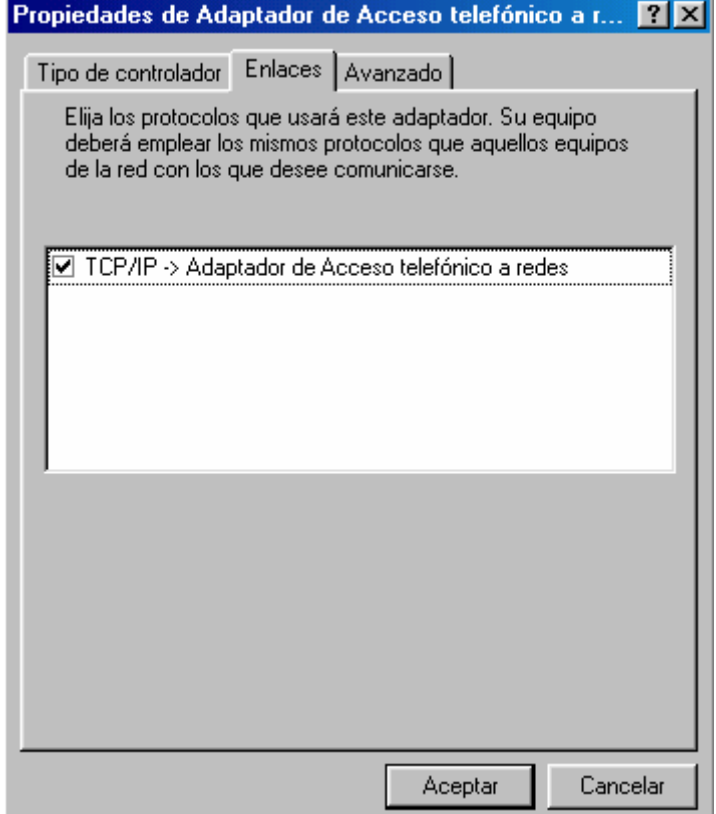

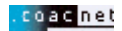

# **4. Creació de la connexió amb COACnet**

Feu doble clic a **Mi PC**, a **Acceso telefónico a redes**, i a **Realizar conexión nueva:**

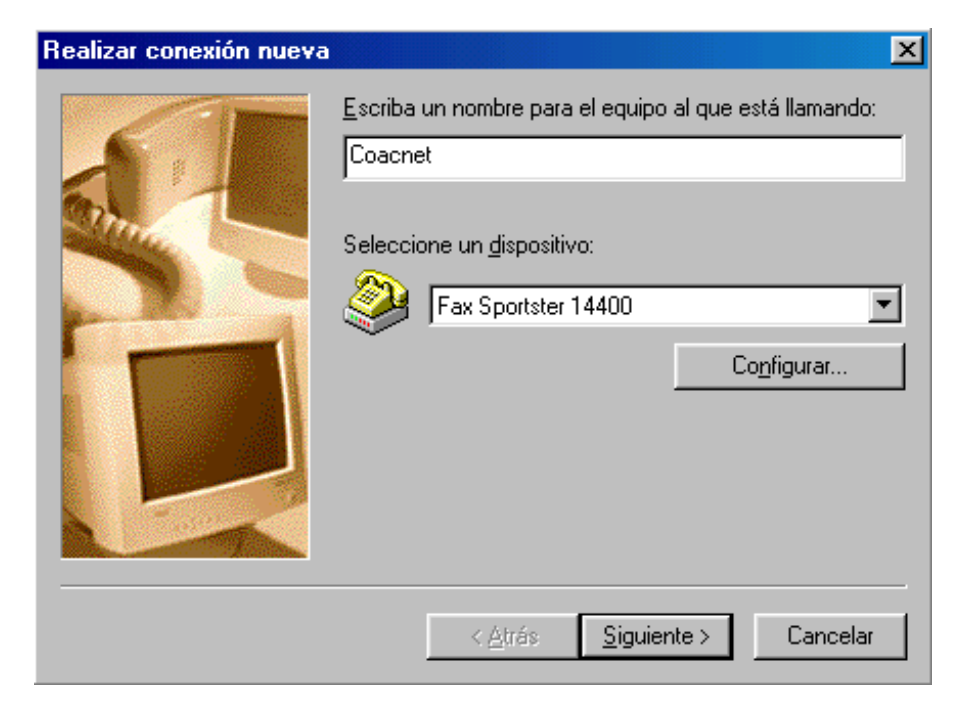

Escriviu Coacnet Directe a la primera casella. Premeu **Siguiente**.

El mòdem hauria de sortir preseleccionat a la casella **Seleccione un dispositivo** (Aceex DM-1414V és només un exemple). Si no és així, haureu de sortir de la configuració (**Cancelar**) i anar a **Mi PC**, a **Panel de control**, i a **Agregar nuevo hardware** per instal·lar el vostre mòdem. Seguiu les instruccions del vostre fabricant i després torneu a iniciar la creació de la nova connexió.

En cas que ja tingueu bé el vostre módem, premeu **siguiente:**

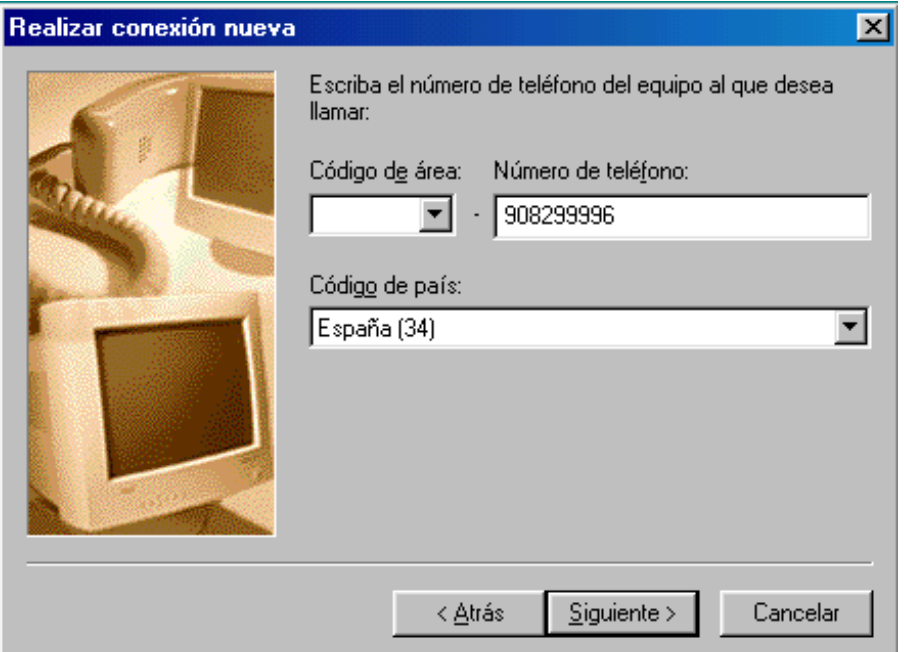

Escriviu el **908 299 996** a la casella **Número de teléfono**. Les altres caselles podeu deixar-les tal com surtin.

Premeu **Siguiente**. Premeu **Terminar** a la finestra següent.

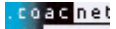

Ara caldrà configurar l'accés:

Feu clic amb el botó dret sobre la icona COACnet que acabem de crear, i trieu **Propiedades**:

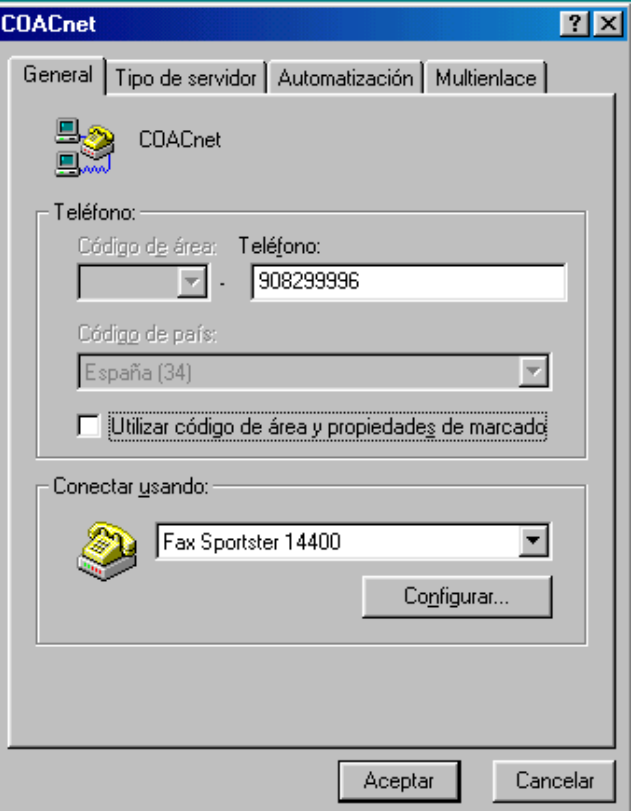

Deixeu sense marcar la casella de verificació **Utilizar código de área y propiedades de marcado**. Escolliu després la pestanya **Tipo de servidor**.

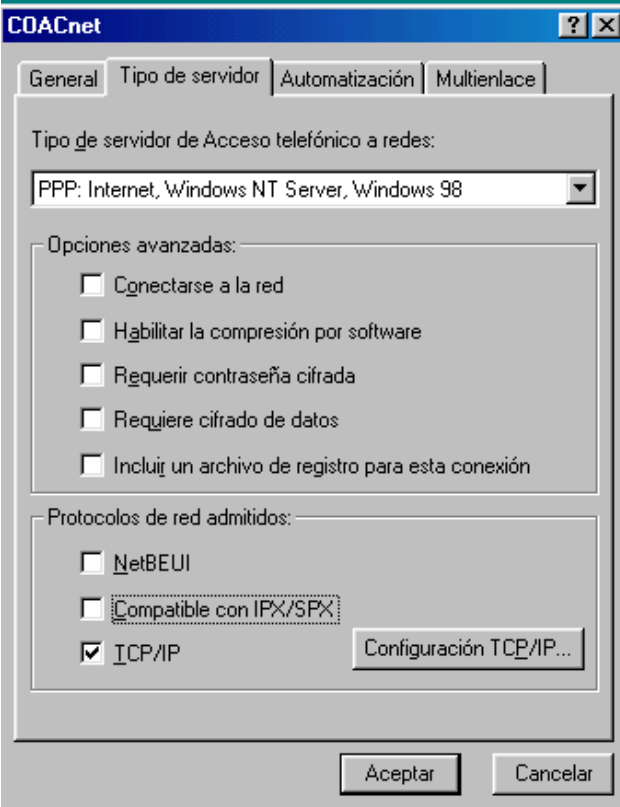

Comproveu que tot estigui com a l'exemple gràfic.

Premeu **Configuración TCP/IP**.

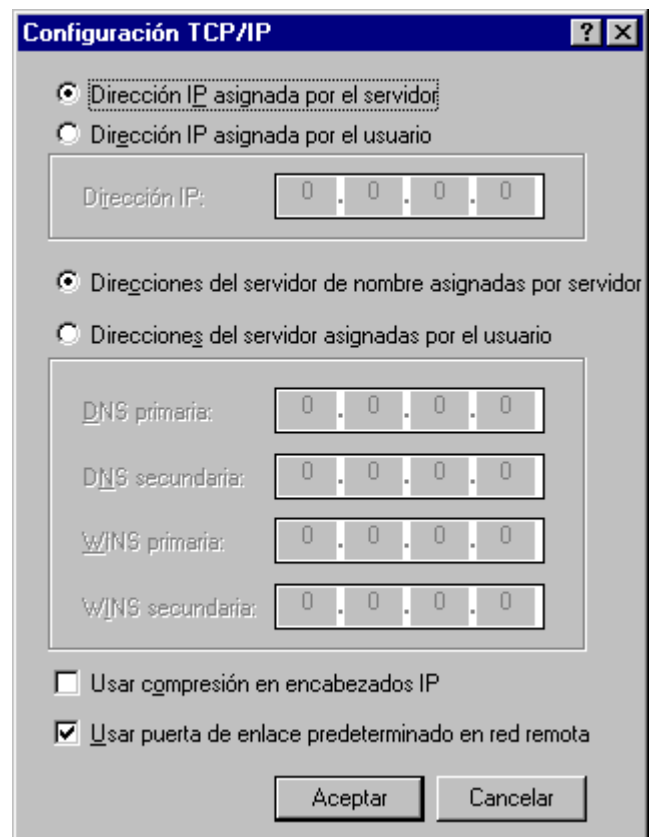

Ompliu les dades com a l'exemple. Premeu **Aceptar** i **Aceptar** de nou.

El primer cop que provareu de connectar-vos, us trobareu amb la finestra següent:

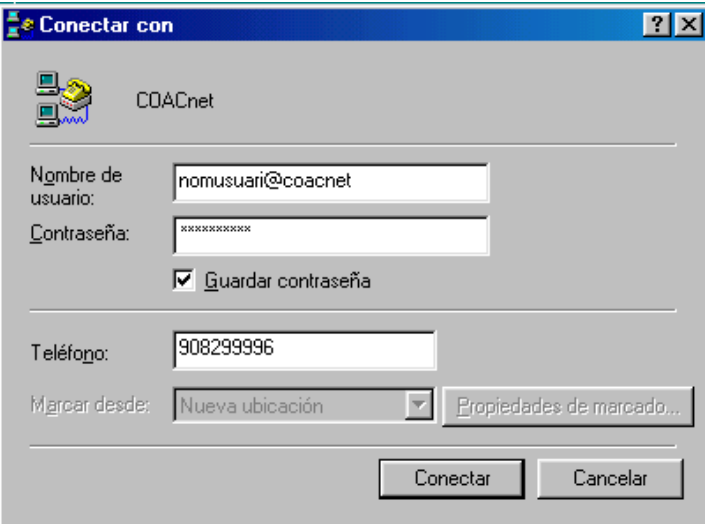

Ompliu les caselles amb el vostre **Nom d'usuari** (en **minúscules**) seguit d'**@coacnet** i la vostra **Contrasenya**. Assegureu-vos que escriviu el nom d'usuari i la contrasenya correctament.

Marqueu la casella **Guardar contraseña** si no la voleu haver d'escriure cada cop.

Premeu **Conectar** per iniciar la sessió.

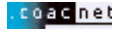

## **5. Configuració del navegador Web**

Per obrir Internet Explorer 5.0, feu clic a la icona **Internet Explorer** que apareix a l'escriptori.

Immediatament s'obrirà el navegador, que us permetrà veure les pàgines web, entre d'altres la del COAC. A l'obrir el navegador, apareixerà per defecte una pàgina, que pot ser de Microsoft o bé d'alguna casa comercial. Si voleu que cada cop que obriu l'Explorer s'obri automàticament la pàgina del COAC, seguiu els passos següents:

Aneu a l'opció **Herramientas / Opciones de Internet...** del menú principal. Apareixerà el quadre següent:

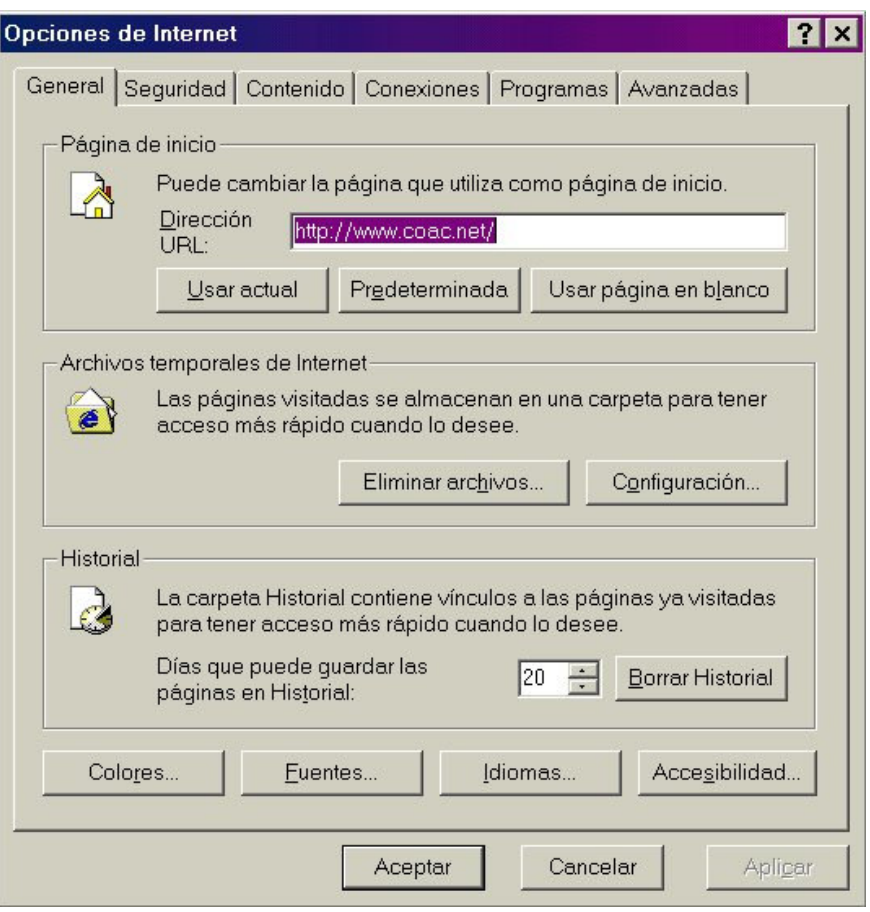

Activeu ara la pestanya amb el nom **Conexiones**. Apareixerà el següent quadre de diàleg:

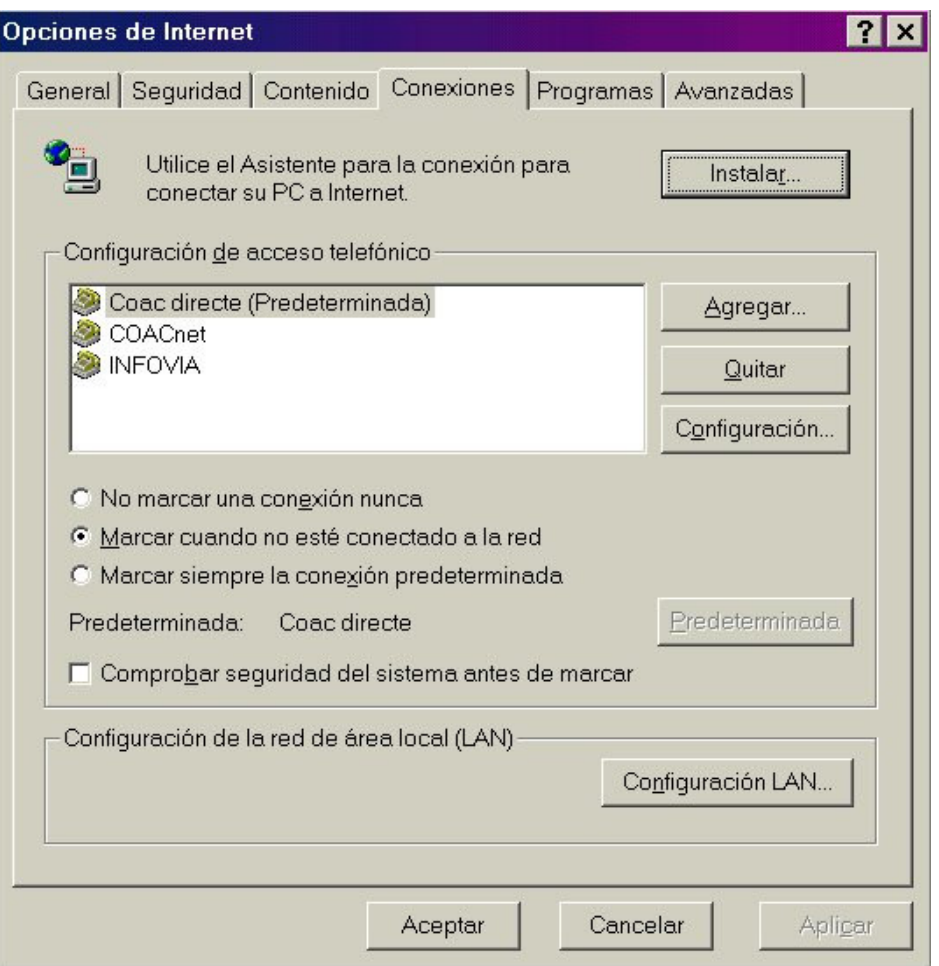

Comproveu que el quadre de **Configuración de acceso telefónico** tingui la connexió que heu creat en el punt 4. Si no és així, tanqueu l'Internet Explorer i aneu al principi del manual per crear un accés telefònic.

Marqueu també l'opció de **Marcar cuando no esté conectado a la red**. Premeu **Aceptar**. Ara Internet Explorer està configurat per conectar-vos amb COACnet i poder visualitzar les pàgines WEB.